### **Tallie ISCO**

# Cisco Jabber for Windows 11.7 Quick Start Guide

### **ib Window**

e: This document might include features or controls that are not available he deployment of Cisco Jabber for Windows that you are using.

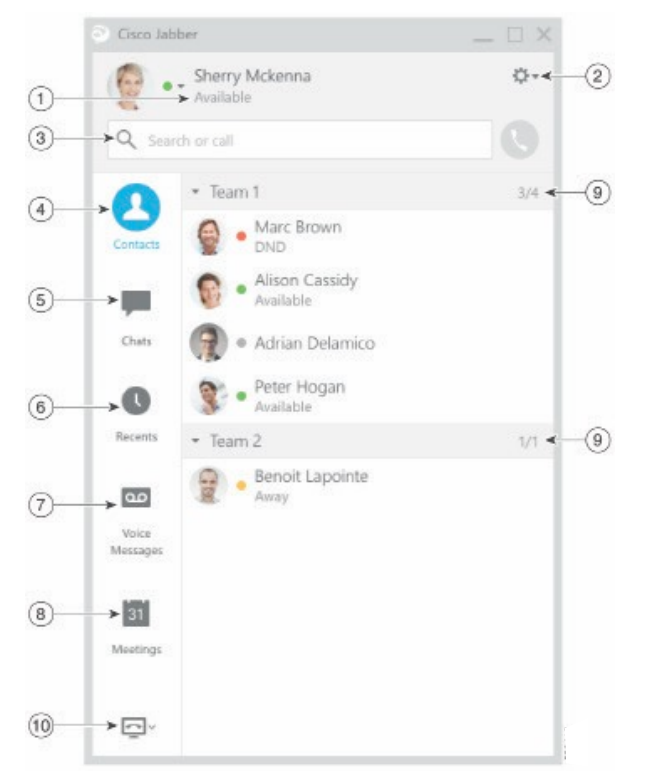

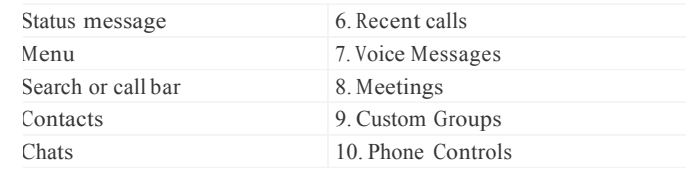

Cisco and the Cisco logo are trademarks or registered trademarks of Cisco and/or its liates in the U.S. and other countries. To view a list of Cisco trademarks, go to this : www.cisco.com/go/trademarks. Third-party trademarks mentioned are the perty of their respective owners. The use of the word partner does not imply a mership relationship between Cisco and any other company. (1110R)

## Set Up My Phone Accessories

You can change which microphone and speakers are used by the client when you have at least one phone accessory for call control.

### Procedure

- Procedure Procedure Procedure<br>1. From a chat window, select the Open audio 1 From x options icon.
- 2. Select the speakers and microphone that you  $2$ . want the client to use to send and receive your audio.
- 3. To open the Audio tab of the Options dialog, select Audio Options. From this tab, you can also test the sound to check that it is working.
- 4. Select Apply then OK.

### Customize My Client

You can access your options and preferences for Cisco Jabber to customize how your client behaves.

### Procedure

- 1. From the hub window, select Menu > File > Options.
- 2. Select any tab in the Options menu to make your choices.

## Use My Computer for Calls

You can tell Cisco Jabber for Windows to send calls to your computer or to your phone.

### Procedure

- 1. From your hub window, open the Phone Controls drop-down menu.
- 2. Select your preference.

### Forward Calls

To avoid missing calls when you are not at your desk, you can forward calls to another phone number.

- 1. From your hub window, open the Phone Controls drop-down menu.
- 2. Select Forward Calls To and specify the phone number.

### **Tallie ISCO**

# Cisco Jabber for Windows 11.7 Quick Start Guide

### **ib Window**

e: This document might include features or controls that are not available he deployment of Cisco Jabber for Windows that you are using.

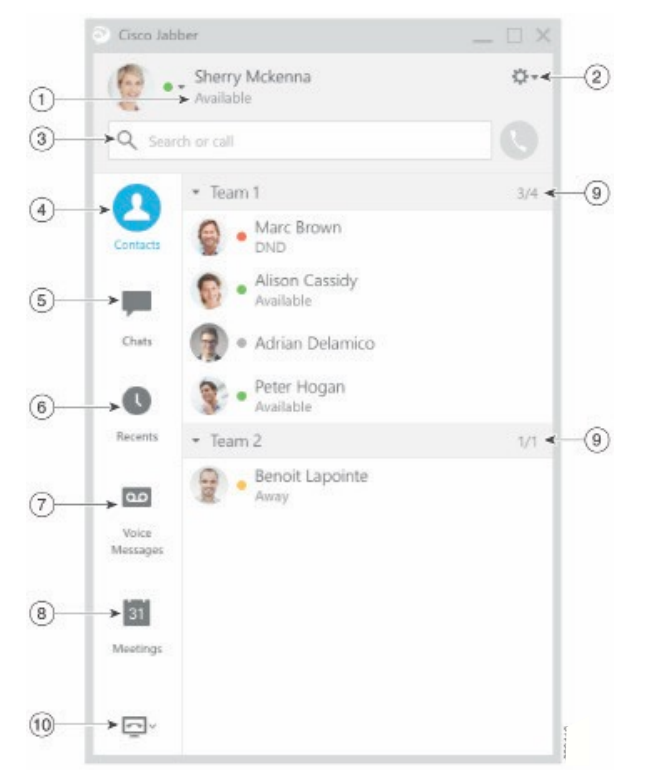

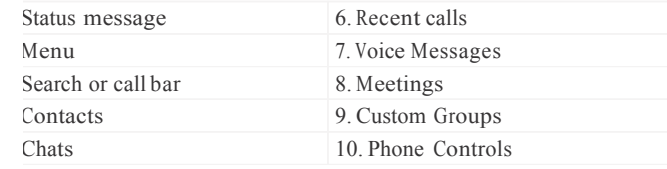

Cisco and the Cisco logo are trademarks or registered trademarks of Cisco and/or its liates in the U.S. and other countries. To view a list of Cisco trademarks, go to this : www.cisco.com/go/trademarks. Third-party trademarks mentioned are the perty of their respective owners. The use of the word partner does not imply a mership relationship between Cisco and any other company. (1110R)

# Collaborate With My Contacts Start a Group Chat

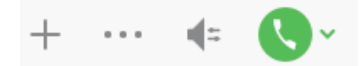

When chatting with a contact, you can use controls Procedure to:

- x Add them to your contact list
- x Share your screen
- x Start an instant meeting
- x Choose audio options
- x Start a phone call

# Chat Options

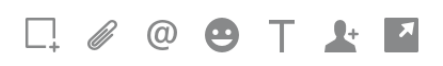

In a chat you can:

- x Send a screen capture
- x Send a file
- x Create a mention
- x Insert an emoticon
- x Edit the font size and color
- x Add participants to create group chats
- x Show the chat in a new window

Easily start a group chat with two or more of your contacts.

- 1. Select all of the requested participants from the Contacts tab. You can use CTRL key while you select multiple participants.
- 2. From the right-click menu, select Start a group chat.
- Add additional participants in the People 3. field.
- 4. Enter the subject for your group chat.
- 5. Select Start.

## Add New Contacts

Add people to your contact list by searching for them in your organization. Once they are part of your contact list, you can easily double-click on their names to start a phone call or a chat.

### Procedure

- 1. In the hub window, select the Menu icon.
- 2. Select File > New > Contact.
- 3. Start typing the person's name to search the directory, or enter the username directly if you know it.
- 4. Select which group to add the new contact to and select OK.